#### **Audiences**

- 1. Continuing Students, Not SAP Term No Academic [Monitoring](https://ivytech.lightning.force.com/lightning/r/Report/00O3k000008CQC4EAO/view?queryScope=userFolders) with hold
- 2. Continuing Students, Not SAP Term No Academic [Monitoring](https://ivytech.lightning.force.com/lightning/r/Report/00O3k000008CQCEEA4/view?queryScope=userFolders) no hold
- 3. Continuing Students, SAP [Terminated](https://ivytech.lightning.force.com/lightning/r/Report/00O3k000008CQCnEAO/view?queryScope=userFolders)
- 4. [Continuing](https://ivytech.lightning.force.com/lightning/r/Report/00O3k000008CQCoEAO/view?queryScope=userFolders) Students, Academic Dismissal No SAP
- 5. [Continuing](https://ivytech.lightning.force.com/lightning/r/Report/00O3k000008CQD7EAO/view?queryScope=userFolders) Students, SAP Appeal for Reinstate
- 6. [Continuing](https://ivytech.lightning.force.com/lightning/r/Report/00O3k000008CQBkEAO/view?queryScope=userFolders) Students, Good Standing No Hold

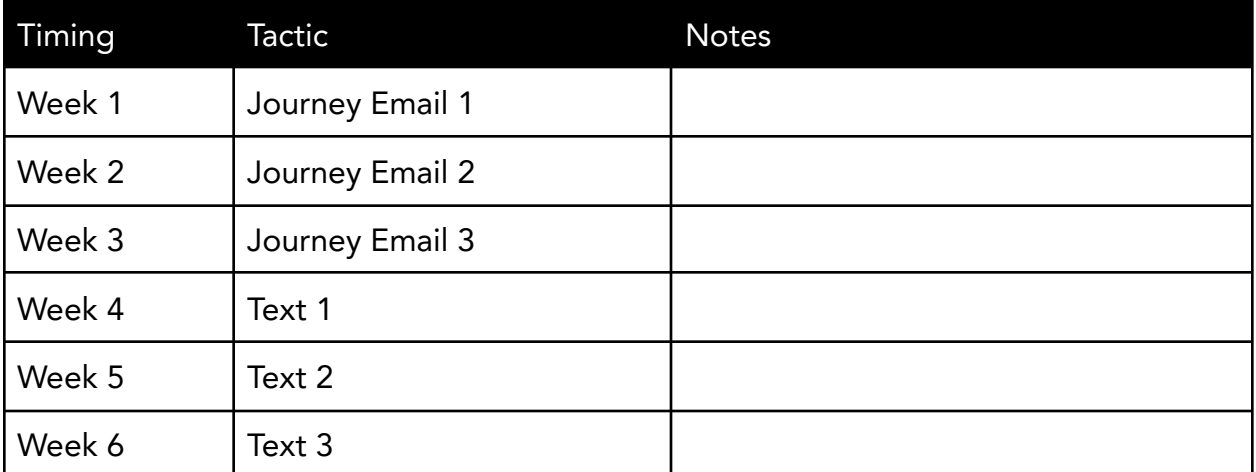

## **1. Continuing Students, Not SAP Term No Academic Monitoring with hold**

## **Email 1**

**Subject:** Remove your hold & meet with your Advisor

Hi %%First Name%%, you have a hold on your account at Ivy Tech Community College. You will not be able to register for classes until the hold is resolved. To learn what your hold means and how you can remove it from your account, you can visit our [holds](https://www.ivytech.edu/holds/index.html) webpage.

Once you take action to remove your hold, schedule an appointment to meet with your Academic Advisor. You'll want to meet with your Advisor as soon as you can so that you can get registered for the upcoming term.

Follow the steps below to schedule an Advising appointment:

- 1. Log into [MyIvy](https://myivy.ivytech.edu/)
- 2. Scroll to the *Quicklinks* section
- 3. Click *Schedule Appointment with Advisor*

If you need help scheduling your appointment, feel free to reach out by calling 888-IVY-LINE (888-489-5463) or [chat](https://chat.edusupportcenter.com/chat/websiteChat?short_name=ivytech&key=ivytech1898) with us online.

## **Email 2**

**Subject:** Register for courses after meeting with your Advisor.

Hi %%First Name%%, you have a hold on your account which will continue to prevent you from registering for classes. To learn what your hold means and how you can remove it from your account, you can visit our [holds](https://www.ivytech.edu/holds/index.html) webpage.

Once your hold is removed, don't wait any longer to schedule an appointment with your Advisor and get registered.

Follow the steps below to schedule an Advising appointment:

1. Log into [MyIvy](https://myivy.ivytech.edu/)

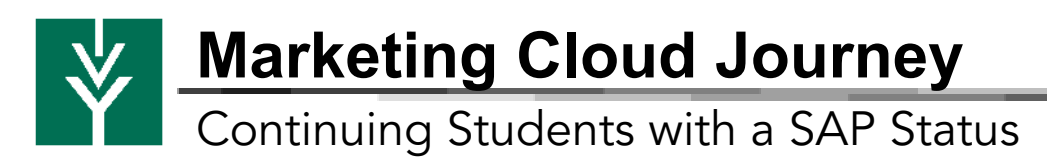

- 2. Scroll to the *Quicklinks* section
- 3. Click *Schedule Appointment with Advisor*

Have questions along the way? Give us a call at 888-IVY-LINE (888-489-5463) or [chat](https://chat.edusupportcenter.com/chat/websiteChat?short_name=ivytech&key=ivytech1898) [with](https://chat.edusupportcenter.com/chat/websiteChat?short_name=ivytech&key=ivytech1898) us online!

## **Email 3**

**Subject:** Need help registering for courses? Meet with your Advisor.

Hi %%First Name%%, it appears you still have a hold on your account at Ivy Tech Community College. You will be unable to register for classes until this hold is removed. To learn what your hold means and how you can remove it from your account, you can visit our **[holds](https://www.ivytech.edu/holds/index.html)** webpage.

Once you are able to remove the hold, you'll need to meet with your Academic Advisor before getting registered.

Follow the steps below to schedule an Advising appointment:

- 1. Log into [MyIvy](https://myivy.ivytech.edu/)
- 2. Scroll to the *Quicklinks* section
- 3. Click *Schedule Appointment with Advisor*

Don't forget! We can help. Give us a call at 888-IVY-LINE (888-489-5463) or [chat](https://chat.edusupportcenter.com/chat/websiteChat?short_name=ivytech&key=ivytech1898) with [us](https://chat.edusupportcenter.com/chat/websiteChat?short_name=ivytech&key=ivytech1898) online!

### **Text Message 1**

You have a hold on your Ivy Tech account. Before you can register, your hold must be removed. To get started, visit ivytech.edu/holds

## **Text Message 2**

You need to remove your Ivy Tech hold before registering. Get started today: ivytech.edu/holds

## **Text Message 3**

To remove your Ivy Tech hold and get registered for the upcoming term, visit ivytech.edu/holds

## **2. Continuing Students, Not SAP Term No Academic Monitoring no hold**

## **Email 1**

**Subject:** Meet with your Advisor & get registered!

Ivy Tech Community College wants to help you get registered for the upcoming term. Before you can register, you need to schedule an appointment with your Advisor.

Follow the steps below to schedule an Advising appointment:

- 1. Log into [MyIvy](https://myivy.ivytech.edu/)
- 2. Scroll to the *Quicklinks* section
- 3. Click *Schedule Appointment with Advisor*

If you need help scheduling your appointment, feel free to reach out by calling 888-IVY-LINE (888-489-5463) or [chat](https://chat.edusupportcenter.com/chat/websiteChat?short_name=ivytech&key=ivytech1898) with us online.

## **Email 2**

**Subject:** %%First Name%%, let Ivy Tech help you get registered!

You are almost set to register for courses for the upcoming term. Before you can register, schedule an appointment to meet with your Academic Advisor. It's best to meet with your Advisor as soon as you can. This will allow you to choose the classes you need, at the times and methods that work best for your schedule.

Follow the quick steps below to schedule an appointment and remember, if you need help at any point, you can call us at 888-IVY-LINE (888-489-5463) or [chat](https://chat.edusupportcenter.com/chat/websiteChat?short_name=ivytech&key=ivytech1898) with us online. You can also get support by visiting our [website](https://www.ivytech.edu/34293.html).

- 1. Log into Mylvy
- 2. Scroll to the *Quicklinks* section
- 3. Click *Schedule Appointment with Advisor*

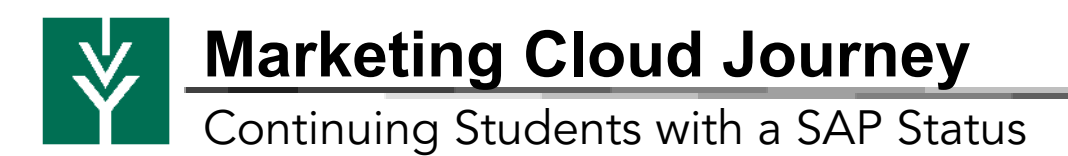

Best of luck this coming term!

## **Email 3**

**Subject:** Meet with your Advisor & get registered!

Don't wait any longer! Schedule an appointment with your Academic Advisor & get registered for courses for the upcoming term. The earlier you meet with your Advisor, the easier it will be to align your courses to your existing schedule.

Follow these simple steps:

- 1. Log into Mylvy
- 2. Scroll to the *Quicklinks* section
- 3. Click *Schedule Appointment with Advisor*

If you need help, don't hesitate to reach out to us by calling 888-IVY-LINE (888-489-5463) or chat with us [online.](https://chat.edusupportcenter.com/chat/websiteChat?short_name=ivytech&key=ivytech1898) We look forward to seeing you in classes next term!

### **Text Message 1**

Before registering for Ivy Tech's upcoming term, you need to meet with your Advisor. Get started today! ivytech.edu/advising

### **Text Message 2**

You need to meet with your Ivy Tech advisor before registering for the upcoming term. Schedule your appointment today! ivytech.edu/advising

## **Text Message 3**

Register for Ivy Tech's upcoming term! Meet with your Advisor to get started: ivytech.edu/advising

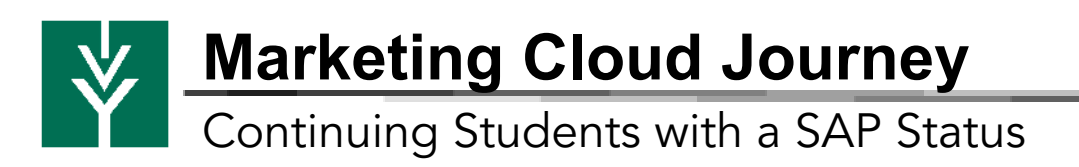

## **3. Continuing Students, SAP Terminated**

## **Email 1**

**Subject:** Meet with your Advisor & get registered!

Ivy Tech Community College has a team in place to support you throughout your educational journey. In order to register for the upcoming term, you need to meet with your Advisor to discuss your Satisfactory Academic Progress (SAP) status.

To learn more about your SAP status, visit [ivytech.edu/sap](https://www.ivytech.edu/financial-aid/2503.html).

Schedule an appointment with your Advisor at your earliest convenience. The sooner you are able to meet with your Advisor, the sooner you can register for courses for the upcoming term.

Follow the steps below to schedule an Advising appointment:

- 1. Log into [MyIvy](https://myivy.ivytech.edu/)
- 2. Scroll to the *Quicklinks* section
- 3. Click *Schedule Appointment with Advisor*

If you need help, give us a call at 888-IVY-LINE (888-489-5463) or [chat](https://chat.edusupportcenter.com/chat/websiteChat?short_name=ivytech&key=ivytech1898) with us online.

## **Email 2**

**Subject:** Ivy Tech wants to help you get back in the classroom

Ivy Tech is eager to provide you with resources to help get you back in the classroom. The first step to getting back on track with your [Satisfactory](https://www.ivytech.edu/tuition-aid/financial-aid/satisfactory-academic-progress-sap/) Academic Progress (SAP) is meeting with your Academic Advisor. You can schedule an appointment online on our [advising](https://www.ivytech.edu/advising/index.html) website.

If you need help scheduling your advising appointment, give us a call at 888-IVY-LINE (888-489-5463) or [chat](https://chat.edusupportcenter.com/chat/websiteChat?short_name=ivytech&key=ivytech1898) with us online.

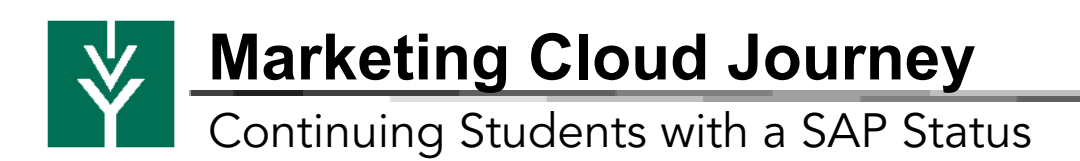

### **Email 3**

**Subject:** Visit your Advisor to get registered

Ivy Tech wants to help you take steps to continue your education. It appears you need to meet with your Advisor before you can register for classes.

If you currently have an extenuating circumstance as it pertains to your [Satisfactory](https://www.ivytech.edu/financial-aid/2503.html) [Academic](https://www.ivytech.edu/financial-aid/2503.html) Progress (SAP), you do have the option to file an appeal.

To schedule a meeting with your Academic Advisor for further guidance about how you can get back in the classroom, follow the steps below:

- 1. Log into Mylvy
- 2. Scroll to the *Quicklinks* section
- 3. Click *Schedule Appointment with Advisor*

If you need help scheduling your advising appointment, give us a call at 888-IVY-LINE (888-489-5463) or [chat](https://chat.edusupportcenter.com/chat/websiteChat?short_name=ivytech&key=ivytech1898) with us online.

### **Text Message 1**

Before registering for Ivy Tech's upcoming term, you need to meet with your Advisor. Get started today! ivytech.edu/advising

### **Text Message 2**

You need to meet w/ your Ivy Tech advisor before registering for the upcoming term. Schedule your appointment today! ivytech.edu/advising

## **Text Message 3**

Register for Ivy Tech's upcoming term! Meet with your Advisor to get started: ivytech.edu/advising

# **4. Continuing Students, Academic Dismissal No SAP**

## **Email 1**

**Subject:** Meet with your Advisor and get registered!

You need to meet with your Academic Advisor to get registered for the upcoming term!

Schedule an appointment with your advisor at your earliest convenience. The sooner you are able to meet with your advisor, the sooner you can register for classes for the upcoming term.

Follow the steps below to schedule an appointment:

- 1. Log into [MyIvy](https://myivy.ivytech.edu/)
- 2. Scroll to the *Quicklinks* section
- 3. Click *Schedule Appointment with Advisor*

If you need help, call 888-IVY-LINE (888-489-5463) or [chat](https://chat.edusupportcenter.com/chat/websiteChat?short_name=ivytech&key=ivytech1898) with us online.

## **Email 2**

**Subject:** Schedule your advising appointment today!

%%First Name%%,

We want you back at Ivy Tech Community College. In order to come back, you'll need to meet with your Academic Advisor to discuss your current [Satisfactory](https://www.ivytech.edu/financial-aid/2503.html) Academic [Progress](https://www.ivytech.edu/financial-aid/2503.html) (SAP) status. Your advisor will speak with you about your current status and discuss all of your options.

If you need help, call 888-IVY-LINE (888-489-5463) or [chat](https://chat.edusupportcenter.com/chat/websiteChat?short_name=ivytech&key=ivytech1898) with us online.

## **Email 3**

**Subject:** Get back on track at Ivy Tech Community College.

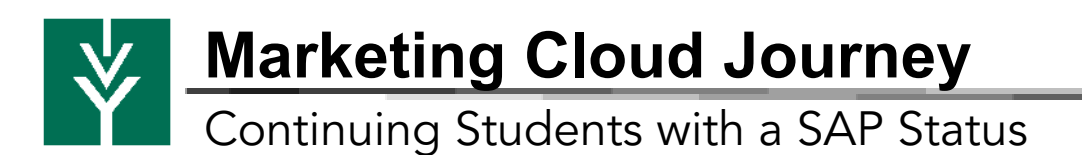

Ivy Tech is eager to provide you with resources to help you get back on track. %%First Name%%, learn more about how you can continue your Ivy Tech journey by meeting with your Academic Advisor.

Follow the steps below to schedule an appointment:

- 1. Log into Mylvy
- 2. Scroll to the *Quicklinks* section
- 3. Click *Schedule Appointment with Advisor*

If you need help, call 888-IVY-LINE (888-489-5463) or [chat](https://chat.edusupportcenter.com/chat/websiteChat?short_name=ivytech&key=ivytech1898) with us online.

#### **Text Message 1**

Before registering for Ivy Tech's upcoming term, you need to meet with your Advisor. Get started today! ivytech.edu/advising

#### **Text Message 2**

You need to meet w/ your Ivy Tech advisor before registering for the upcoming term. Schedule your appointment today! ivytech.edu/advising

### **Text Message 3**

Register for Ivy Tech's upcoming term! Meet with your Advisor to get started: ivytech.edu/advising

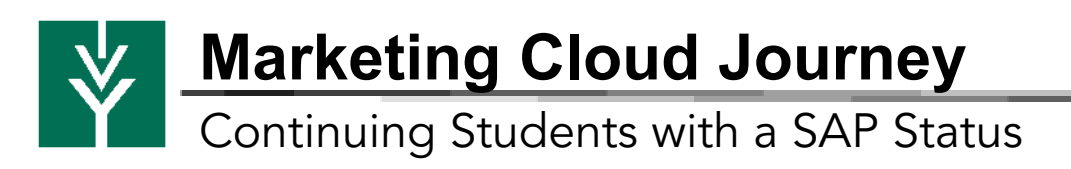

## **5. Continuing Students, SAP Appeal for Reinstate**

## **Email 1**

**Subject:** You have everything you need to register!

Congratulations %%First Name%%! You are all set to register for courses for the upcoming term. Registering now will provide you with the most course options, so you can take courses at the times and methods that work best for you.

Follow these steps to get registered:

1. Log into [myivy.ivytech.edu](https://myivy.ivytech.edu/)

2. Search for *Schedule Builder* in the search box on the top left (Check out this short [video](https://youtu.be/wDepI1ET4is) that walks you through the process!)

- 3. Add courses to your *Shopping Cart*
- 4. Check out

If you need help registering for your courses, feel free to reach out by calling 888-IVY-LINE (888-489-5463) or [chat](https://chat.edusupportcenter.com/chat/websiteChat?short_name=ivytech&key=ivytech1898) with us online.

## **Email 2**

**Subject:** Get registered today!

You have everything you need to register for courses for the upcoming term. It's best to register as soon as you can. This will allow you to choose the classes you need, at the times and methods that work best for your schedule.

Follow the quick steps below to get registered and remember, if you need help at any point, you can call us at 888-IVY-LINE (888-489-5463) or [chat](https://chat.edusupportcenter.com/chat/websiteChat?short_name=ivytech&key=ivytech1898) with us online. You can also get support by visiting our [website](https://www.ivytech.edu/contact-us/).

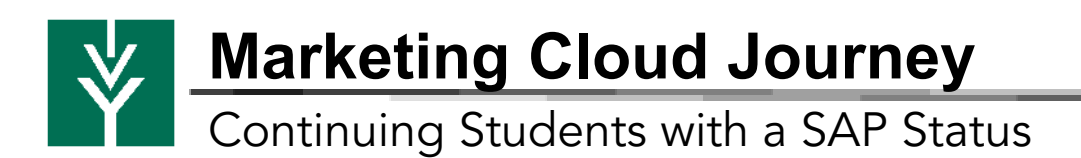

Follow these steps to get registered:

1. Log into [myivy.ivytech.edu](https://myivy.ivytech.edu/)

2. Search for *Schedule Builder* in the search box on the top left (Check out this short [video](https://youtu.be/wDepI1ET4is) that walks you through the process!)

- 3. Add courses to your *Shopping Cart*
- 4. Check out

Best of luck this coming term!

### **Email 3**

**Subject:** Register for your Ivy Tech courses today!

Don't wait any longer, %%First Name%%. You have everything you need to register for courses for the upcoming term!

Finish registering by following these simple steps:

1. Log into [myivy.ivytech.edu](https://myivy.ivytech.edu/)

2. Search for *Schedule Builder* in the search box on the top left (Check out this short [video](https://www.youtube.com/watch?v=wDepI1ET4is) that walks you through the process!)

- 3. Add courses to your *Shopping Cart*
- 4. Check out

If you need help, don't hesitate to call 888-IVY-LINE (888-489-5463) or [chat](https://chat.edusupportcenter.com/chat/websiteChat?short_name=ivytech&key=ivytech1898) with us [online](https://chat.edusupportcenter.com/chat/websiteChat?short_name=ivytech&key=ivytech1898). We look forward to seeing you in classes next term!

### **Text Message 1**

You're all set to register for the upcoming term! Visit MyIvy to get started: myivy.ivytech.edu

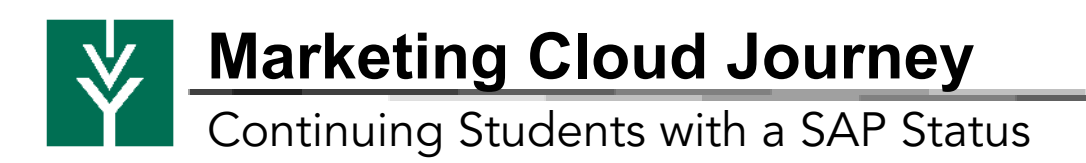

## **Text Message 2**

Get the pick of classes you want & which fit your schedule. Log into MyIvy to register: myivy.ivytech.edu

## **Text Message 3**

Registering early has its perks! Sign up for classes that work best for you. Visit myivy.ivytech.edu today!

## **6. Continuing Students, Good Standing No Hold**

### **Email 1**

**Subject:** You have everything you need to register!

Congratulations, %%first name%%! You are all set to register for courses for the upcoming term. Registering now will provide you with the most course options, so you can take courses at the times and methods that work best for you.

Follow these steps to get registered:

- 1. Log into [myivy.ivytech.edu](https://myivy.ivytech.edu/)
- 2. Search for *Schedule Builder* in the search box on the top left (Check out this short [video](https://youtu.be/wDepI1ET4is) that walks you through the process!)
- 3. Add courses to your *Shopping Cart*
- 4. Check out

If you need help registering for your courses, feel free to reach out by calling 888-IVY-LINE (888-489-5463) or [chat](https://chat.edusupportcenter.com/chat/websiteChat?short_name=ivytech&key=ivytech1898) with us online.

### **Email 2**

**Subject:** Get registered today!

You have everything you need to register for courses for the upcoming term. It's best to

**Marketing Cloud Journey**

## Continuing Students with a SAP Status

register as soon as you can. This will allow you to choose the classes you need, at the times and methods that work best for your schedule.

Follow the quick steps below to get registered and remember, if you need help at any point, you can call us at 888-IVY-LINE (888-489-5463) or [chat](https://chat.edusupportcenter.com/chat/websiteChat?short_name=ivytech&key=ivytech1898) with us online. You can also get support by visiting our [website](https://www.ivytech.edu/contact-us/).

Follow these steps to get registered:

- 1. Log into [myivy.ivytech.edu](https://myivy.ivytech.edu/)
- 2. Search for *Schedule Builder* in the search box on the top left (Check out this short [video](https://youtu.be/wDepI1ET4is) that walks you through the process!)
- 3. Add courses to your *Shopping Cart*
- 4. Check out

Best of luck this coming term!

### **Email 3**

**Subject:** Register for your Ivy Tech courses today!

Don't wait any longer. You have everything you need to register for courses for the upcoming term!

Finish registering by following these simple steps:

- 1. Log into [myivy.ivytech.edu](https://myivy.ivytech.edu/)
- 2. Search for *Schedule Builder* in the search box on the top left (Check out this short [video](https://www.youtube.com/watch?v=wDepI1ET4is) that walks you through the process!)
- 3. Add courses to your *Shopping Cart*
- 4. Check out

If you need help, don't hesitate to reach out to us by calling 888-IVY-LINE (888-489-5463) or chat with us [online.](https://chat.edusupportcenter.com/chat/websiteChat?short_name=ivytech&key=ivytech1898) We look forward to seeing you in classes next term!

### **Text Message 1**

You are all set to register for the upcoming term! Visit MyIvy to get started: myivy.ivytech.edu

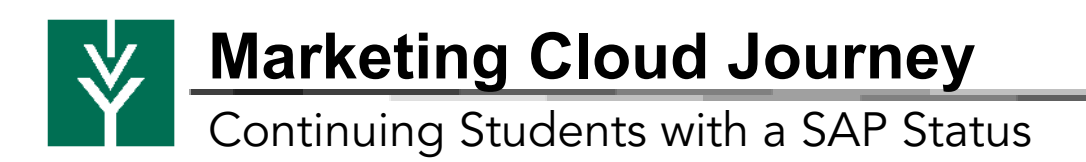

### **Text Message 2**

Get the pick of classes you want & which fit your schedule. Log into MyIvy to register: myivy.ivytech.edu

## **Text Message 3**

Registering early has its perks! Sign up for classes that work best for you. Visit myivy.ivytech.edu today!